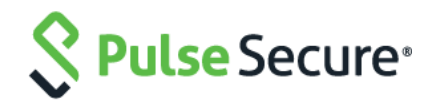

# Cloud Secure – WebEx

Configuration Guide

Document Revisions 3.0 Published Date **December 2018** 

Pulse Secure, LLC 2700 Zanker Road, Suite 200 San Jose CA 95134

#### [https://www.pulsesecure.net](https://www.pulsesecure.net/)

Pulse Secure and the Pulse Secure logo are trademarks of Pulse Secure, LLC in the United States. All other trademarks, service marks, registered trademarks, or registered service marks are the property of their respective owners.

Pulse Secure, LLC assumes no responsibility for any inaccuracies in this document. Pulse Secure, LLC reserves the right to change, modify, transfer, or otherwise revise this publication without notice.

#### *Cloud Secure – WebEx Configuration Guide*

The information in this document is current as of the date on the title page.

#### END USER LICENSE AGREEMENT

The Pulse Secure product that is the subject of this technical documentation consists of (or is intended for use with) Pulse Secure software. Use of such software is subject to the terms and conditions of the End User License Agreement ("EULA") posted at [https://www.pulsesecure.net](https://www.pulsesecure.net./)**.** By downloading, installing or using such software, you agree to the terms and conditions of that EULA.

## Contents

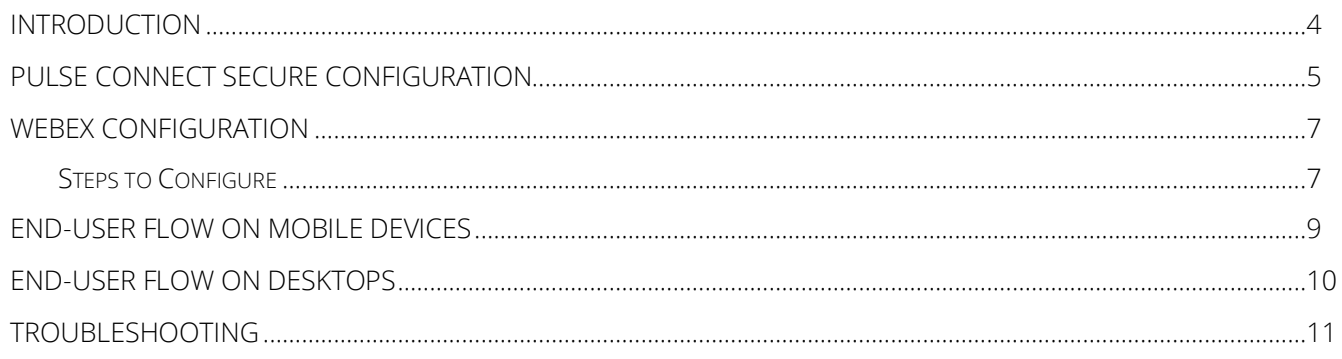

# <span id="page-3-0"></span>Introduction

This document describes the configuration required on WebEx cloud service and configuration of WebEx Service Provider on Pulse Connect Secure to provide Secure Single Sign-on access to WebEx users. This document does not cover basic configurations on Pulse Connect Secure (PCS) and Pulse Workspace (PWS) Server which are required to be enabled before configuring Service Provider specific configurations outlined in this document.

# <span id="page-4-0"></span>Pulse Connect Secure Configuration

For basic configurations details, refer to the following sections:

• **[Configuring Pulse Connect Secure -](https://docs.pulsesecure.net/WebHelp/Cloud%20Secure/9.0R3/Home.htm#Cloud_Secure_Admin_Guide/Basic_Configurations_Mandatory.htm) Basic Configurations (Mandatory)**

#### • **[Configuring Pulse Workspace](https://docs.pulsesecure.net/WebHelp/Cloud%20Secure/DEP_GUIDES/Home.htm#Cloud_Secure_Admin_Guide/Configuring_Pulse_Workspace.htm)**

The Admin can configure the Webex Cloud Applications as Peer SP once the basic configurations are completed. Click the Add & configure an application that is not in the list to configure Webex as it is not available by default.

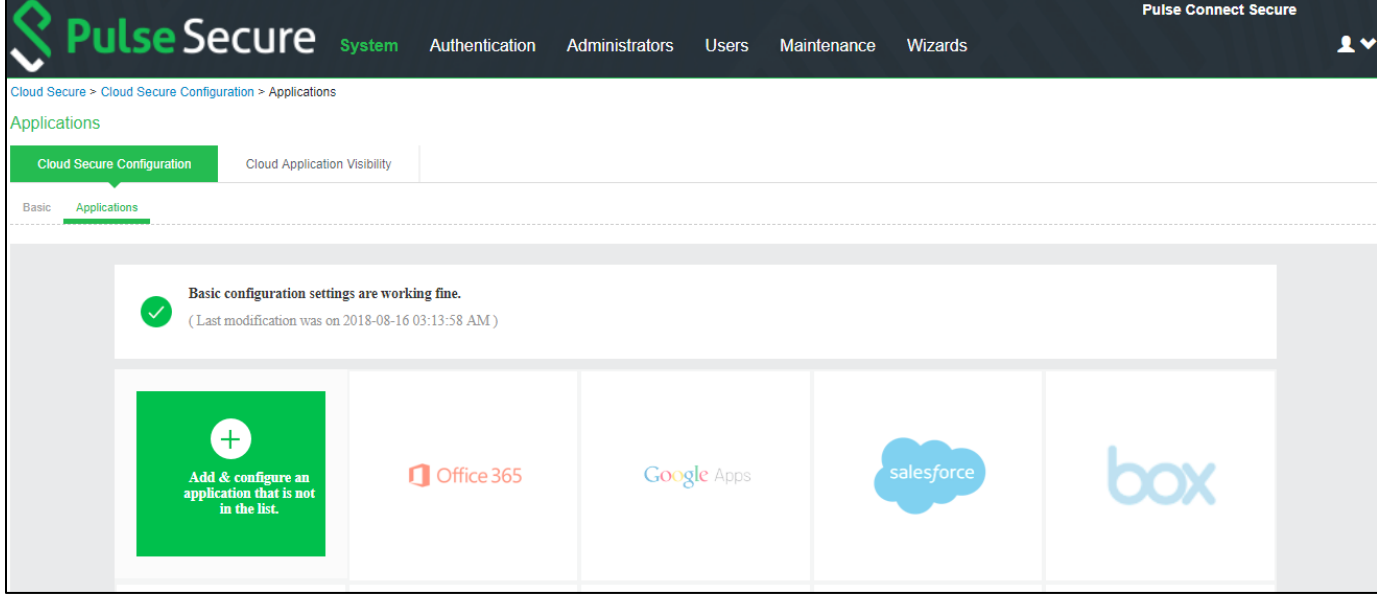

To configure Webex application:

- 1. Click the Add & configure an application that is not in the list icon to configure the application.
- 2. Under Cloud Application Settings:
	- a. Enter the application name.
	- b. Click Browse and select the application icon.
	- c. Select the Subject Name Format = Email Address.
	- d. Enter the Subject Name.
	- e. Under Metadata details, upload the metadata through a local file.
	- f. (Optional) Set Create Bookmark to Yes to support IdP initiated SSO.
	- g. Set the Force Authentication Behaviour to Reject AuthnRequest.
	- h. Set the Signature Algorithm to Sha-1 or Sha-256.
- 3. Under User Access settings, Assign the application to applicable roles.
- 4. Click OK.

## Figure 1 Add Webex Application

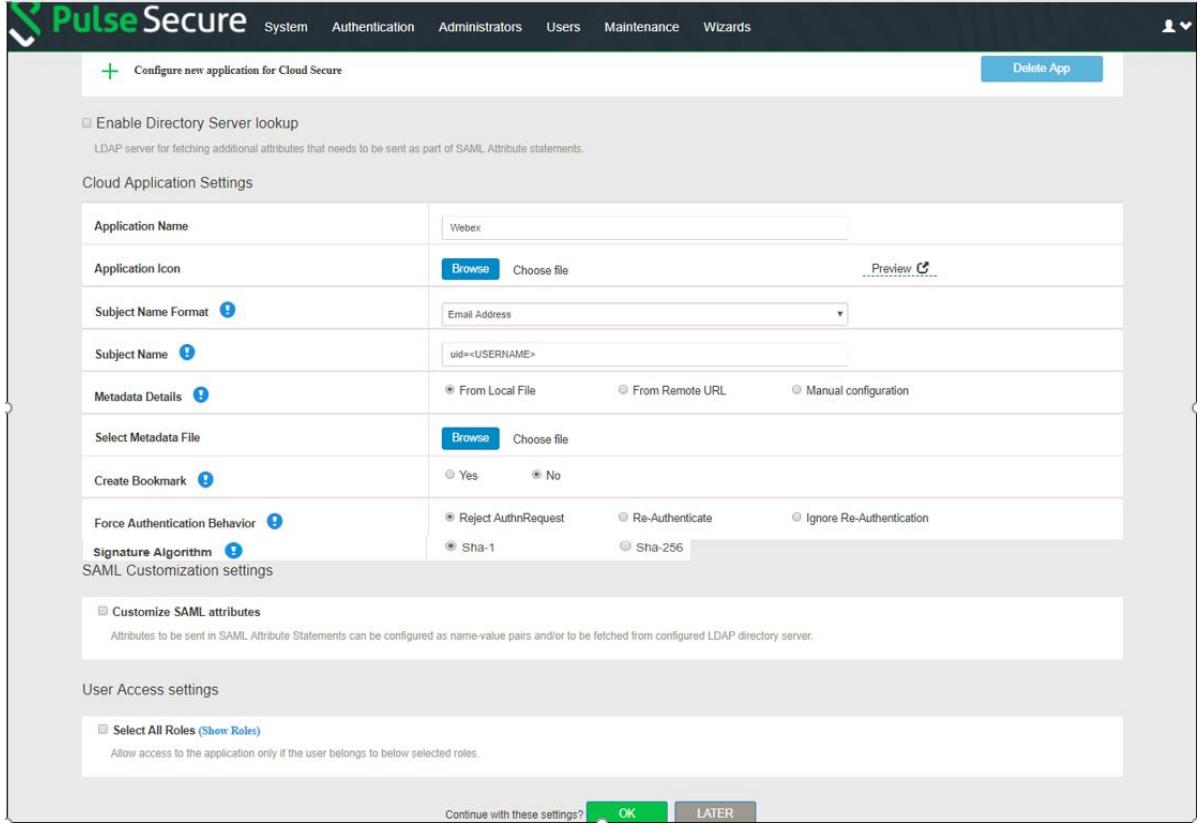

# <span id="page-6-0"></span>WebEx Configuration

WebEx should be enabled as SAML Service Provider for supporting Single Sign-On. For Cloud Secure solution:

- Register with WebEx and enable SSO privileges for the WebEx domain
- Configure SAML

## <span id="page-6-1"></span>Steps to Configure

To configure WebEx as Service Provider, do the following:

- 1. Register with WebEx and create a new domain. Enable SSO privileges for the domain.
- 2. Log in to WebEx domain as admin at https://<WebEx Domain>/admin.
- 3. Navigate to Configuration > Common Site Settings > SSO Configuration. Configure with the below details:
	- a. Federation Protocol =  $SAML 2.0$
	- b. SSO Profile = SP Initiated
	- c. Click Import SAML Metadata.
	- d. Choose PCS SAML Metadata file and click Import (To download PCS Metadata file, navigate to Authentication > Signing-in > Sign-in SAML > Metadata Provider and click Download Metadata on PCS admin console).
	- e. The Issuer for SAML (IdP ID) and Customer SSO Service Login URL will get populated automatically.

### Figure 1 Import IDP Metadata

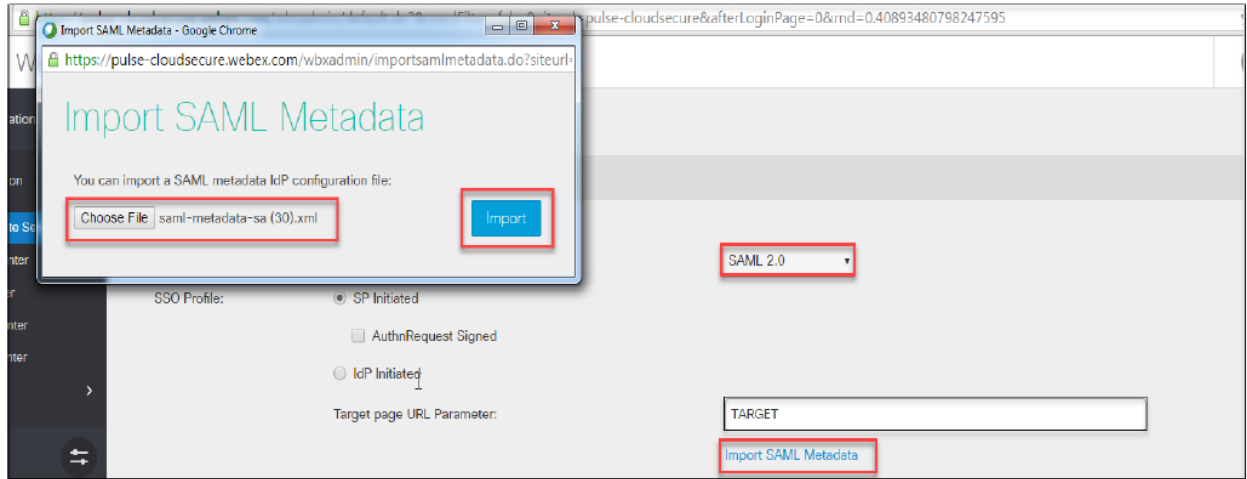

- f. To configure the values manually, provide following details:
- Issuer for SAML (IdP ID) = https://<Host FODN for SAML>/dana-na/auth/saml-endpoint.cgi
- Customer SSO Service Login URL = https://<Alternate Host FQDN for SAML>/danana/auth/saml-sso.cgi
- g. Configure following values in rest of the mandatory fields:
- WebEx SAML Issuer (SP ID) = https://<WebEx Domain> (Example: https://pulsesecure.webex.com)
- NameID Format = Email address
- AuthnContextClassRef = urn:oasis:names:tc:SAML:2.0:ac:classes:TLSClient
- Select 'Single Logout'. Configure Customer SSO Service Logout URL = https://<Alternate Host FQDN for SAML>/dana-na/auth/logout.cgi. This is an optional configuration.
- Click Update.

## Figure 2 SAML Configuration

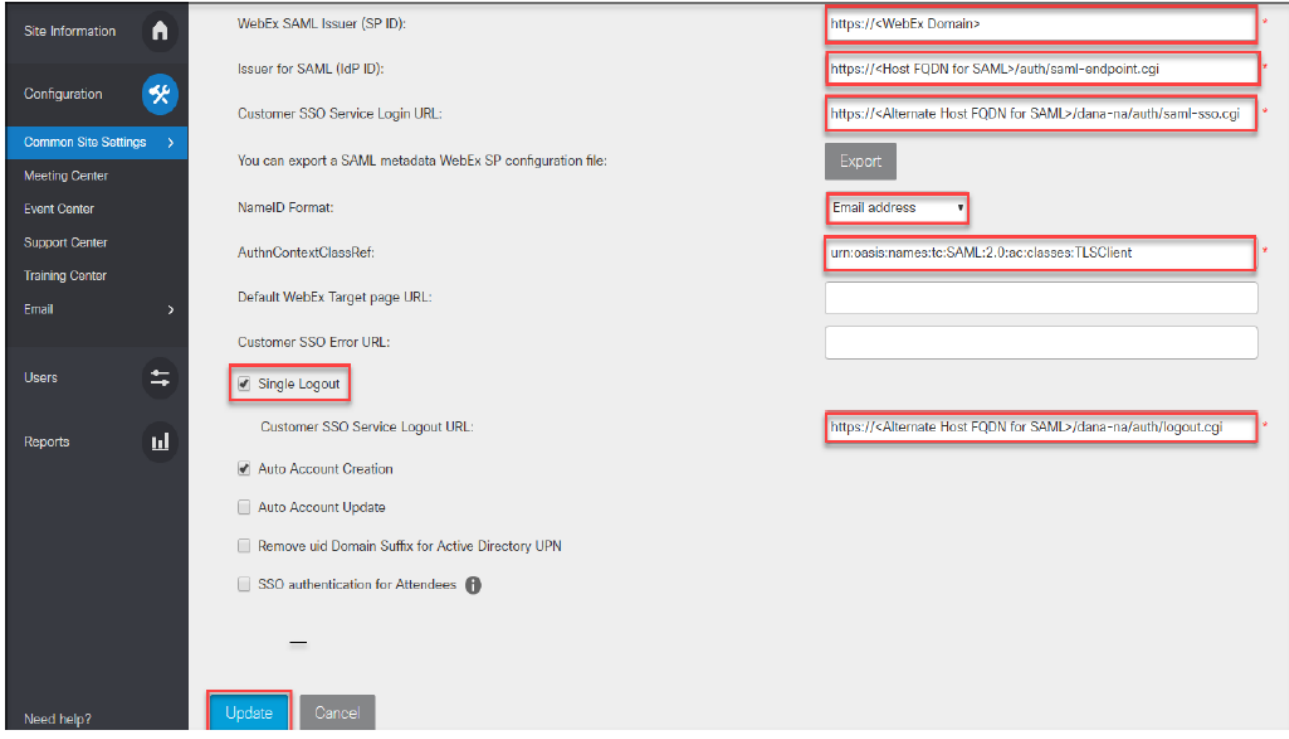

h. Once the configuration is saved, click Export to export WebEx SP Metadata file and save the file.

# <span id="page-8-0"></span>End-User Flow on Mobile Devices

Once the administrator completes the WebEx configurations and creates a new user if not present in Pulse Workspace, user has to follow the below steps to register the mobile device with Pulse Workspace and get seamless secure Single Sign-On access to WebEx Application.

- 1. User receives Welcome Mail with registration details.
- 2. Follow the instructions in the mail and register the user device.
- 3. Once the registration of mobile device with Pulse Workspace is successful, configured profile will get installed on the device along with VPN certificate.
- 4. Install WebEx managed application when prompted.
- 5. Install Pulse Client on the mobile device. VPN profile will get configured automatically on Pulse Client.
- 6. On Android devices, open Pulse Client and establish VPN connection manually. VPN tunnel will automatically get established on iOS devices when managed application configured with Per App VPN is accessed.
- 7. Access WebEx application: click Sign In and provide the email details.
- 8. Single Sign-On will happen and user will get access to the WebEx.

## <span id="page-9-0"></span>End-User Flow on Desktops

Once the administrator completes the WebEx configurations, user can access WebEx url through browser from Windows/MAC OS X Desktops. Follow the below steps to enable Secure Single Sign-On browser-based access to WebEx Cloud Service.

- 1. Launch Pulse Client and establish a VPN session with PCS.
- 2. Open any web browser on the desktop, access WebEx URL (Example: https://pulsesecure.webex.com).
	- a. If user has an existing VPN session, 'Re-use existing Pulse Session' will kick in. The PCS will send SAML response to WebEx SP and user will be granted access to WebEx Cloud Service.
	- b. If user did not establish Pulse VPN session as mentioned in Step 1, then the user will be redirected to Pulse Connect Secure user login page or user will be prompted to select user certificate for authentication depending on the PCS configuration. Once authenticated, PCS will send SAML response to WebEx SP and user will be granted access to WebEx Cloud Service.

# <span id="page-10-0"></span>Troubleshooting

Single Sign-On for a WebEx user can fail due to configuration issues on Pulse Connect Secure, WebEx Service Provider, Pulse Mobile Client or Pulse Workspace.

To troubleshoot issues with Single Sign-On:

- On PCS, under Maintenance > Troubleshooting, enable the event codes "saml, auth" at level "50" and collect debug logs. Enable Policy Tracing and capture the Policy traces for the specific user.
- Check System > Log/Monitoring > User Access > Log for SAML AuthNRequest and Response for the specific user. Verify if Subject Name is proper in the SAML Response.
- On mobile device, open Pulse Client and Send Logs to your administrator.